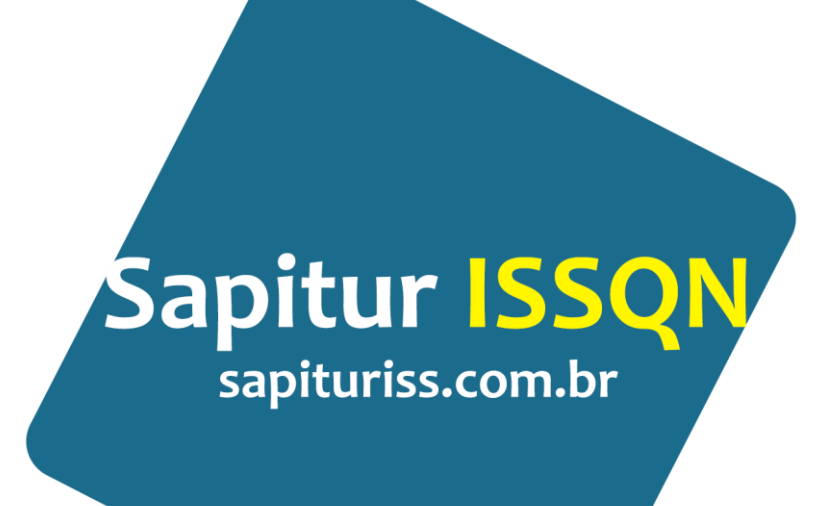

# Manual de Instruções

Geração de Documento Auxiliar da Nota Fiscal de Serviços Eletrônica / DANFES

Perguntas e Respostas.

#### **Preguntas e Respostas DANFES.**

#### **1 - O que é DANFES?**

O DANFES é o Documento Auxiliar da Nota Fiscal Eletrônica de Serviço, uma cópia das informações contida na NFS-e convencional emitida por Prestadores de Fora do Município que deverá ser preenchido online e impresso para ser entregue a qualquer Tomador de Serviços estabelecido no Município onde o Sistema Sapitur ISSQN esteja instalado.

# **2 - Qual o objetivo principal do DANFES?**

O DANFES foi desenvolvido para auxiliar o Substituto Tributário. O DANFES oferece ao Município, em tempo real, a visibilidade sobre as ocorrências de Prestações de Serviços de Fora do Município. Portanto o principal objetivo é aprimorar e facilitar os controles das retenções tendo como foco principal os Substitutos Tributários. Para tanto, a exigência do DANFES deverá ser uma obrigação acessória de todos os Tomadores de Serviços quando o Prestador de Serviços for de fora do Município.

#### **3 - Quem é obrigado a emitir o DANFES?**

É o Prestador de Serviços estabelecido em outro Município. O Tomador de Serviços estabelecido no Município que utilize o Sistema Sapitur ISSQN possui a obrigação acessória de exigir que o Prestador de Serviços de Fora imprima o DANFES e o anexe à NFS-e original. Portanto, o Tomador de Serviços somente poderá receber uma NFS-e de Prestador de Serviços de Fora do Município caso o DANFES esteja anexado e reflita fielmente as informações da respectiva NFS-e.

#### **4 - Quais são os status de um DANFES no Sistema?**

**Em aberto** – o DANFES foi apenas registrado pelo Prestador de Serviços de Fora do município e aguarda a avaliação do Tomador de Serviços indicado;

**Aceito** – o DANFES foi aceito pelo Tomador de Serviços liberando os dados para o sistema fazer o processamento. No caso de retenção, será emitida guia de recolhimento que conterá o valor do respectivo imposto para que o Tomador de Serviços efetue o repasse do(s) valor(es) retido(s). Esclarecemos que a guia será gerada no mês subsequente aos serviços tomados com todas as retenções realizadas;

**Rejeitado** – o DANFES não foi reconhecido pelo Tomador de Serviços.

**Excluído** – o DANFES não foi reconhecido pelo Tomador de Serviços e o Prestador de Serviços de Fora do município o excluiu. Nesse caso, o DANFES não aparece mais no sistema, mas, por uma questão estratégica, permanecerá na base de dados para análise futura.

#### **5- Quem pode emitir o DANFES?**

Prestadores de serviços de fora do Município podem emitir o DANFES. Para isso, o Prestador de Serviços de Fora deverá se cadastrar no Município como prestador de serviços com o Regime ISSQN Substituto.

#### **6- Quais contribuintes/empresas podem receber o DANFES?**

Qualquer empresa estabelecida no Município que contrate um Prestador de Serviços de Fora do Município deverá cumprir a obrigação acessória de exigir a emissão do DANFES.

# **7- O DANFES tem validade como Documento Fiscal?**

Não, o DANFES não possui validade como Documento Fiscal, pois serve apenas como cópia eletrônica das informações contidas na NFS-e emitida no Município de origem do Prestador de Serviços de Fora. A necessidade de se imprimir e anexar à NFS-e original se dá em função da necessidade do Tomador de Serviços verificarem que o registro foi efetuado devidamente no Sistema Sapitur ISSQN. O DANFES impresso deve ser armazenado e mantido pelo Tomador de Serviços junto com a nota fiscal original pelo prazo definido pela Legislação.

# **8- Qual o prazo para o Tomador de Serviços aceitarem ou não o DANFES?**

Necessário verificar a legislação do Município, mas entendemos que a aceitação deve ser efetuada no período de competência da NFS-e para não incorrer em multa e juros por atraso no repasse. Assim, pode valer a regra de não ultrapassar o ultimo dia do mês em que ocorreu à emissão do DANFES, mas pode haver casos de exceção.

# **9- Como obter acesso ao Sistema de emissão do DANFES?**

Para emitir o DANFES o Prestador de Serviços de Fora do Município deverá cadastrar no Sistema Sapitur ISSQN a empresa que pretende emitir DANFES e a pessoa que será o usuário do Sistema. O Prestador de Serviços de Fora do Município deverá preencher todos os dados solicitados no formulário de contribuinte. De posse da documentação requerida pela Prefeitura, estando os dados corretos, a autoridade fazendária irá conferir e aprovar o cadastro do Prestador de Serviços de Fora do Município. O Prestador de Fora do Município deverá, a partir do recebimento da senha de acesso e após a liberação da Prefeitura, acessar o sistema Sapitur ISSQN e inserir um usuário e autorizá-lo a gerar DANFES. A partir desse momento o Usuário terá autonomia para emitir DANFES para a empresa.

# **10- Quais dados devem conter no DANFES?**

Os dados do DANFES devem ser idênticos aos da NFS-e de origem, caso contrário ele não poderá ser aceito pelo Tomador de Serviços. Portanto, deverá conter todos os dados inerentes à emissão de uma NFS-e como a identificação do Prestador de Serviços de Fora do Município e do Tomador de Serviços (nome ou razão social, CPF ou CNPJ, endereço, telefone, e-mail); dados relativos ao serviço prestado (local de prestação, descrição, tipo de serviço) e valores (unitários, total, base de cálculo, descontos, alíquota e ISSQN).

# **11- O DANFES pode ser alterado a qualquer momento?**

O Prestador de Serviços de Fora poderá editar um DANFES em aberto. A partir do momento que tenha sido aceito ou rejeitado, o Prestador de Serviços de Fora do Município não poderá mais efetuar nenhuma alteração. Caso o Tomador retorne o status do DANFES para "Em aberto", o Prestador de Serviços de Fora do Município poderá realizar as correções necessárias ou até mesmo excluir o DANFES.

# **12- O que fazer com o DANFES não aceito?**

Quando o DANFES for rejeitado pelo Tomador de serviço, o Prestador de Fora do Município deverá verificar o motivo da rejeição e solicitar o Tomador que retorne o status do DANFES para "Em aberto" para realizar as correções necessárias e sujeitar o DANFES a nova avaliação do Tomador.

# **13- Um Tomador de Serviços consegue visualizar pelo Sistema Sapitur ISSQN todos os registros de DANFES emitidos por uma empresa para outro Tomador de Serviços?**

Não. Cada Tomador de Serviços poderá visualizar somente os registros de DANFES associados à sua própria inscrição Municipal/CNPJ.

# **14- Os registros de DANFES são processados automaticamente para geração de Impostos?**

Não. Somente após indicar a aceitação dos DANFES, o Tomador de Serviços sinaliza que a Prefeitura deverá gerar a guia de recolhimento para que se faça o repasse do ISSQN recolhido na fonte (quando for o caso).

# **15- O DANFES gerado com dados incompletos pode gerar penalidade para o Prestador de Serviço de Fora do Município ou Tomador de Serviços?**

Para o Prestador de Serviços de Fora não, pois ainda que este seja cadastrado no Sistema Sapitur ISSQN, não está sujeito à mesma legislação dos contribuintes do Município e, portanto, não está sujeito às mesmas obrigações. Entretanto, o Tomador de Serviços possui a obrigação acessória de exigir o DANFES em todos os serviços tomados de Prestadores de serviços de Fora do Município. É possível que o usuário preencha dados incorretos em alguns campos, mas caberá exclusivamente ao tomador de serviço verificar a veracidade das informações comparando-as com os dados da NFS-e de origem.

# **16- O Prestador de Serviços de Fora quando se inscrever no Município terá inscrição Municipal?**

Sim, todo Prestador de Serviços de Fora que se inscrever no Sistema Sapitur ISSQN receberá um CMC, Cadastro Municipal de Contribuinte. Porém o Regime de ISS será substituto.

# **17- O Município pode legislar sobre empresas estabelecidas em outros Municípios?**

Não pode, mas neste processo o Município esta legislando na obrigatoriedade do Tomador de Serviços, estabelecido no Município, exigirem que somente efetue pagamento de serviços tomados de Prestadores de Serviços de Fora do Município, com a emissão do DANFES. Neste caso o Prestador de Serviços de fora do Município esta cumprindo com uma exigência de seu cliente (Tomador de Serviços).

# **18- Todo prestador de serviços que prestar serviço para empresa do Município fica obrigado a emitir o DANFES?**

Não. O DANFES tem como objetivo o controles das retenções tendo como foco principal os Substitutos Tributários. Desta forma precisa ser gerado todas as vezes que o ISSQN sofrer retenção por parte do Tomador.

#### **Instruções para gerar o DANFES**

#### **1. Realizar o cadastro como Contribuinte.**

Para gerar o Danfes é necessário ser cadastrado como Contribuinte do Município. Neste caso, se não estiver cadastrado, siga os procedimentos de cadastrado que estão explicados no **Manual Cadastro de Contribuinte e Configuração de usuário para emissão de NFS-e**.

**OBSERVAÇÃO: Quando for Prestador de Serviços de fora do Município selecione o Regime ISSQN como Substituto. Após liberação da Prefeitura, não se esqueça de criar um usuário e conceder a permissão para Gerar DANFES.** 

#### **2. Acessar o sistema de geração do DANFES.**

Quando o usuário acessar o sistema de **NFS-e Sapitur ISSQN**, vai encontrar a tela para selecionar o estado e município. Selecione a cidade e clique no botão confirmar, ou dê dois cliques sobre o nome da cidade. Na tela seguinte será necessário informar seu CPF, a senha que recebeu por e-mail e informar o código de segurança, clique em Logar para acessar o sistema. Veja a figura 2.1 e 2.2.

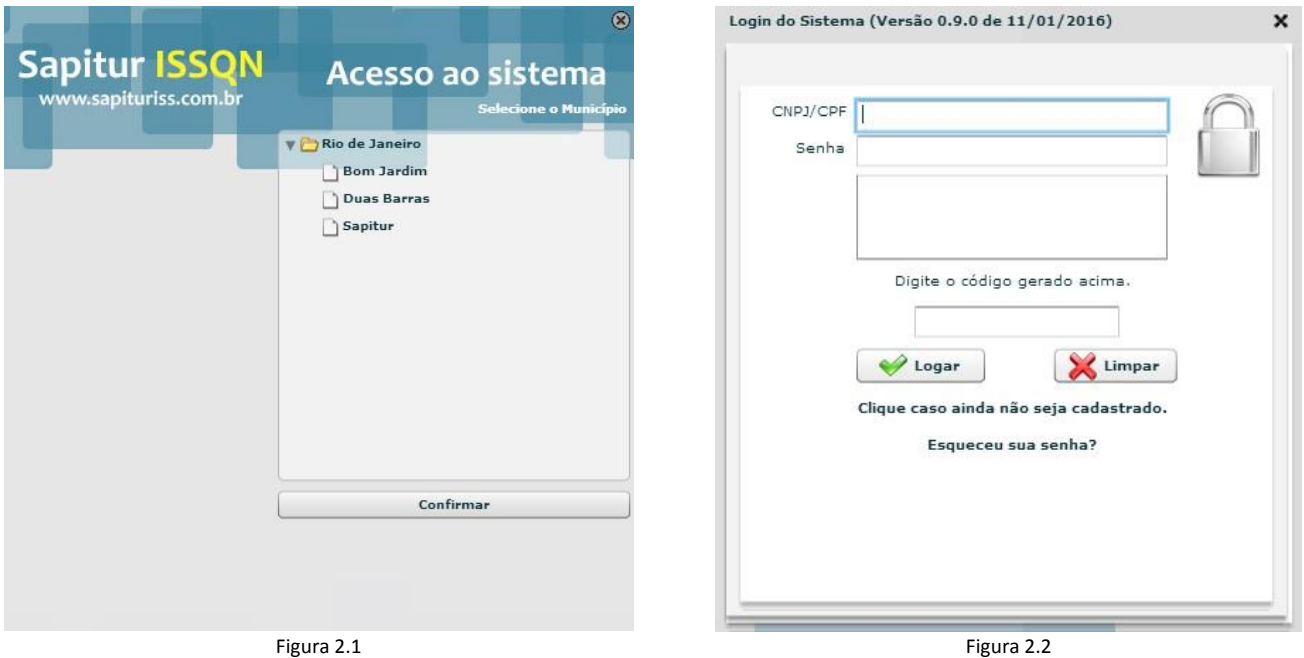

Quando se conectar vai encontrar a seguinte tela conforme as permissões que o contribuinte concedeu ao seu usuário. Veja a figura 2.3.

**ATENÇÃO: As opções de menu vão aparecer conforme as permissões concedidas pelo usuário contribuinte (Este usuário é o super usuário e ele quem faz as configurações das pessoas que vão usar o sistema), por esta razão nem todas as opções apresentadas neste manual estarão visíveis para o seu usuário. Ao final deste manual, caso identifique que faltou alguma opção de menu para seu usuário, solicite ao contribuinte que acesse o sistema e vincule a permissão necessária para usar o sistema de NFS-e.** 

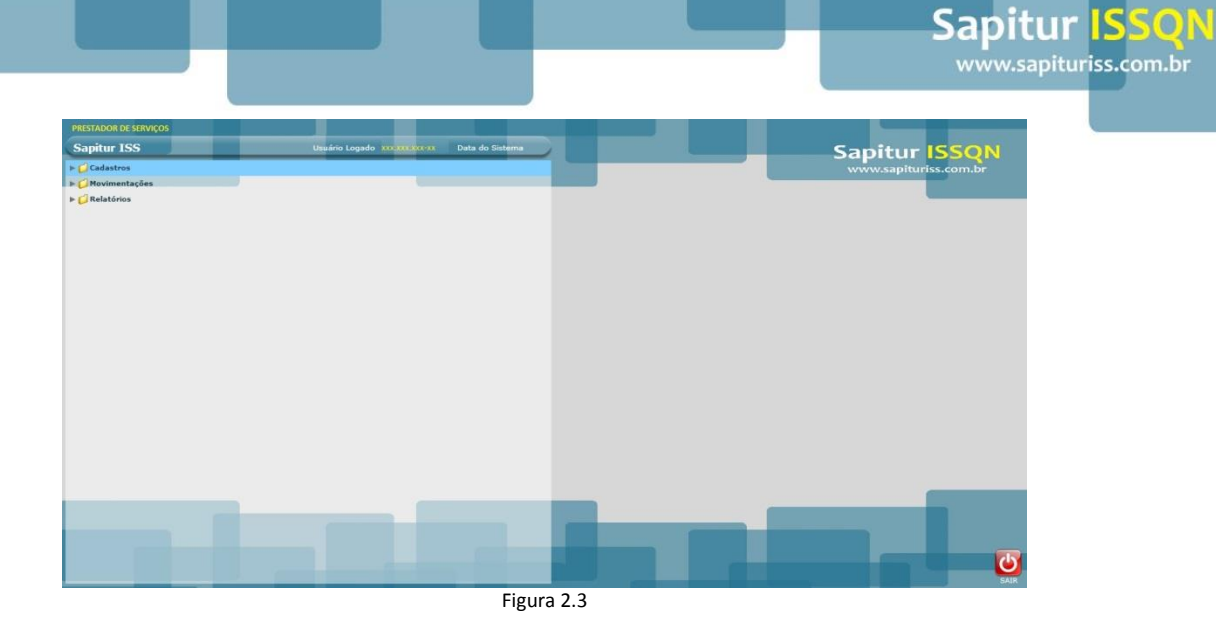

Se observar os menus, vai perceber que são separados por grupos de acesso, Cadastro, Movimentações e Relatórios. Veja a figura 2.4 os menus de forma estendida.

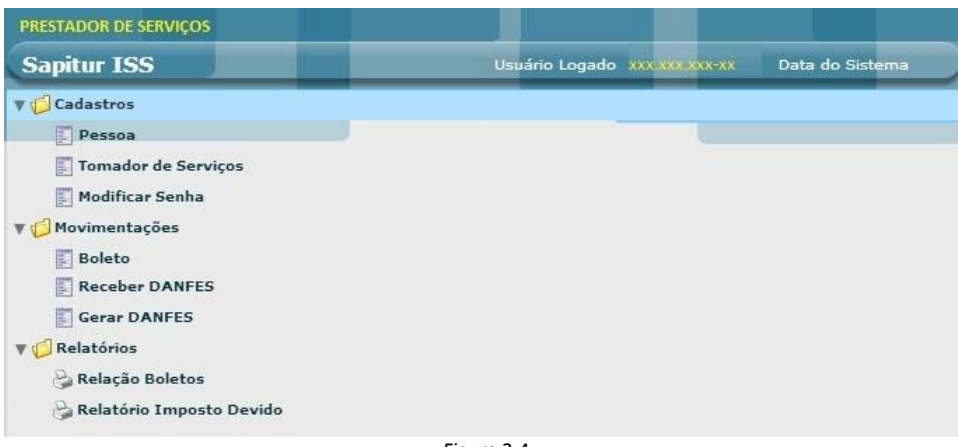

#### Figura 2.4

#### **3. Cadastro de Tomador de Serviços**

É possível cadastrar todos os tomadores de serviços antes de fazer a emissão do DANFES, essa opção pode facilitar e agilizar a rotina de gerar o documento auxiliar, pois todos os dados necessários já estarão cadastrados no sistema. Para fazer este cadastro acesse a opção Cadastros // Tomador de Serviços e clique no botão Novo para cadastrar uma nova pessoa (Física ou Jurídica).

Importante ressaltar que quanto mais informações inserir mais completo será o cadastro do tomador, mas algumas informações são obrigatórias para concluir o cadastro. Se observar, alguns campos apresentam um asterisco (\*) vermelho. Este asterisco é para sinalizar que é obrigatório o preenchimento do campo. Veja a figura 3.1 para visualizar a tela de cadastro do tomador de serviços.

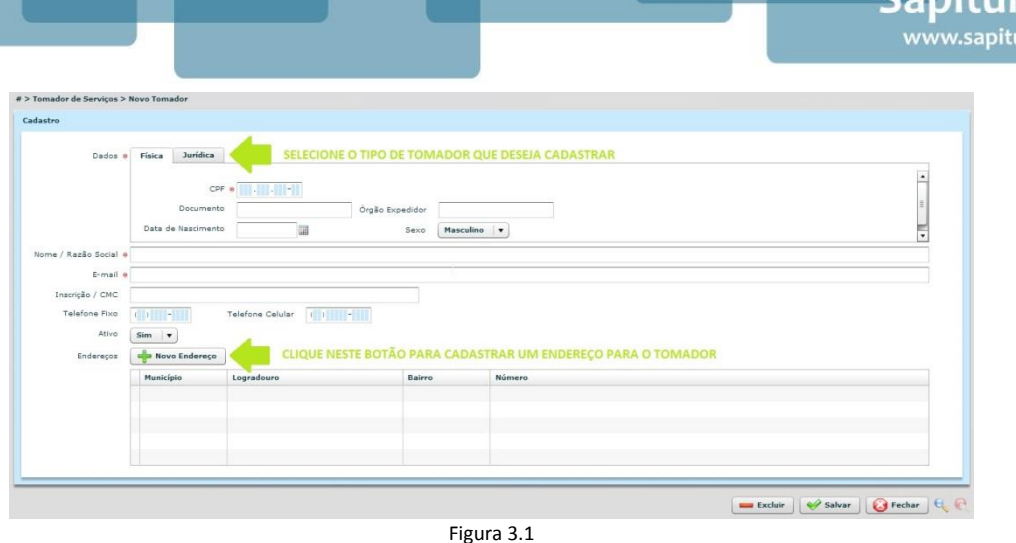

No formulário de cadastro do tomador é importante selecionar que tipo de pessoa deseja cadastrar, se é uma pessoa física ou se será jurídica. Selecione a aba correspondente ao tomador que vai cadastrar e informe os dados. Insira também o nome e o e-mail e por fim informe um endereço para o tomador clicando no botão **Novo Endereço**, conforme indicado na figura 3.1, uma nova tela vai aparecer. Veja a tela de cadastro de endereço na figura 3.2.

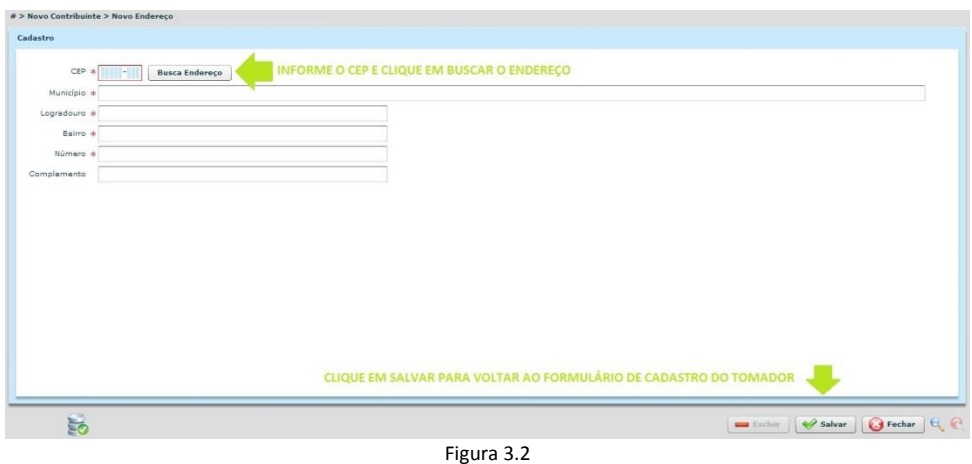

Na nova tela, insira o CEP e clique em buscar endereço. O sistema irá verificar o endereço no cadastro dos Correios, caso encontre os dados irá preencher o município, logradouro e bairro automaticamente. Se o CEP não estiver preenchido no cadastro dos Correios o sistema irá indicar que o endereço não foi encontrado e será necessário selecionar o município e digitar o logradouro, bairro, número e complemento de forma manual. Clique no botão salvar para retornar ao formulário de cadastro do tomador de serviços.

Confira se todas as informações estão corretas e clique em Salvar para guardar o tomador. Clique em fechar para sair do formulário de cadastro de tomadores. Caso queira cadastrar novos tomadores, repita o processo anterior, informando no sistema todos os tomadores de serviço do DANFES.

**OBSERVAÇÃO: Ao realizar o cadastro do tomador, se informar um CPF ou CNPJ de uma pessoa que já esteja cadastrada no sistema, os dados cadastrados serão carregados no formulário. Faça as alterações necessárias e salve o seu tomador. As alterações feitas serão apenas para a sua empresa e nenhuma outra empresa terá acesso ao seu cadastro de tomadores.** 

#### **4. Emitir o Documento Auxiliar da NFS-e / DANFES**

Para emitir o DANFES o usuário vai precisar acessar a opção Movimentação // Gerar Danfes e clicar no botão Novo. O sistema irá apresentar uma tela com várias abas como Dados, Tomador, Serviços e Valores. A emissão do documento auxiliar depende que todas essas abas estejam preenchidas corretamente para que a emissão do DANFES seja feita de forma correta. Vamos percorrer cada uma dessas abas e entender o funcionamento de cada tela.

- (A) Na **aba Dados** pode-se observar que as informações apresentadas são do Prestador de Serviços, essas informações são preenchidas pelo sistema automaticamente. **Qualquer alteração no cadastro do Prestador será necessária solicitar a prefeitura**. Nesta aba vamos inserir o número correspondente a NFS-e que estamos copiando. Faça também uma conferência dos seus dados como prestador.
- (B) Na **aba Tomador** será necessário marcar se é uma pessoa física ou jurídica e informar o número do documento para buscar o tomador. Caso já tenha cadastrado o tomador conforme orientado no item 3 deste manual, os dados serão preenchidos automaticamente no formulário. Caso este tomador não esteja cadastrado no sistema, clique no botão **Novo Tomador** para cadastrar esta pessoa (O cadastro, através do botão Novo Tomador, vai funcionar da mesma maneira conforme orientada no item 3 deste manual).

**OBSERVAÇÃO: Se não fizer o cadastro do tomador e mesmo assim ao informar o CPF ou CNPJ o sistema preencher os dados do tomador, significa que esta pessoa foi cadastrada e consta na tabela da Prefeitura. Para alterar os dados, basta clicar em Novo Tomador, informar o documento da pessoa que deseja alterar, fazer as correções necessárias e salvar como tomador de sua empresa. Nos próximos DANFES emitidos para este tomador, o sistema irá apresentar os dados usando o seu cadastro de Tomadores.** 

- (C) Na **aba Serviços** será necessário inserir se a tributação é dentro ou fora do município, informar a cidade que realizou o serviço, descrever a atividade prestada, informar o tipo de serviço (Conforme código tributário do município) e o CNAE correspondente ao tipo de serviço. Caso tenha informações adicionais insira observações do DANFES.
- (D) Na **aba Valores**, informe o valor do serviço e as retenções. Importante observar que, se a sua empresa estiver no regime de tributação do Simples Nacional, selecione a alíquota de ISS conforme apuração mensal do faturamento (Consulte com seu contador a sua alíquota). Confira os valores lançados e se tudo estiver correto e corresponder aos dados da nota, então clique em salvar para guardar os dados do DANFES. Neste momento o Tomador de Serviços poderá receber ou rejeitar o DANFES. Veja a seguir, na figura 4.1, a sequência das telas para emissão do DANFES.

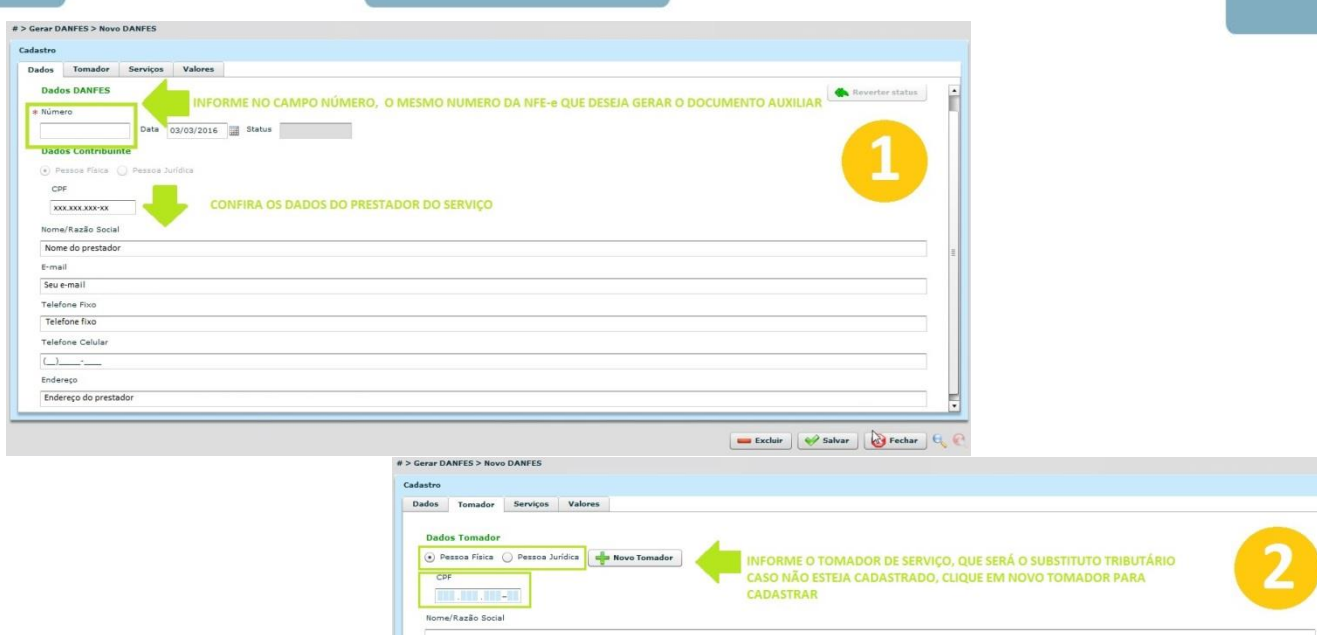

 $E$ -mail Telefone Fixo Telefone Celular

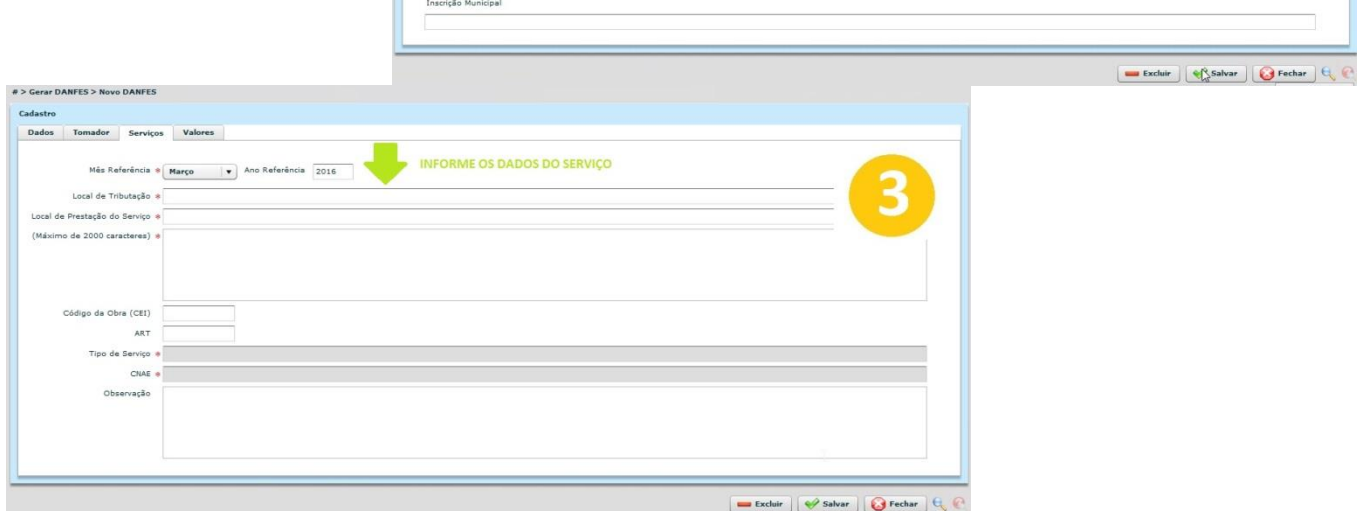

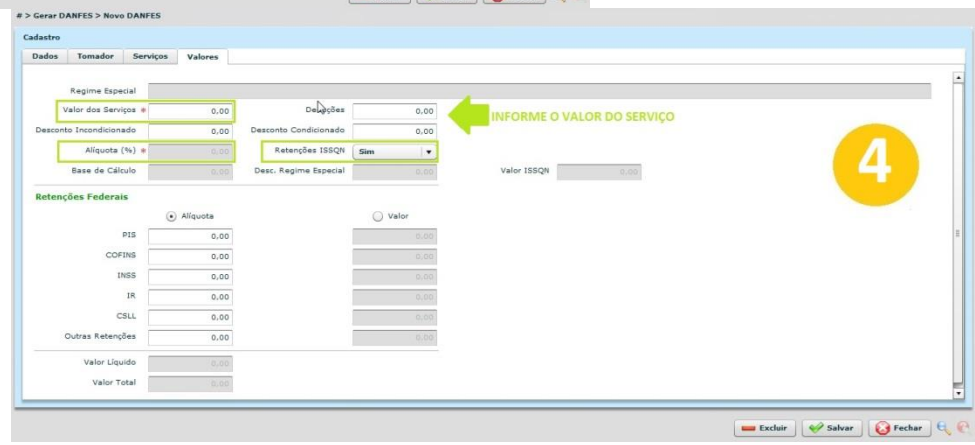

Figura 4.1

**OBSERVAÇÃO: Aguarde o Tomador de Serviços fazer o aceite ou a rejeição do DANFES. Enquanto o DANFES estiver com o status "Em Aberto", o prestador de serviços poderá alterar e corrigir dados do documento auxiliar.** 

#### **4.1 Impressão do Documento Auxiliar da NFS-e/ DANFES**

A impressão do DANFES pode ser feito em qualquer momento, basta acessar o documento na opção Movimentação // Gerar Danfes e clicar no botão que fica localizado do lado de cada DANFES. Em seguida clique na impressora para abrir o relatório e mais uma vez, clique na impressora **>>** parces  $\cdot$  and para fazer a impressão do DANFES. Veja a figura 4.1.1.

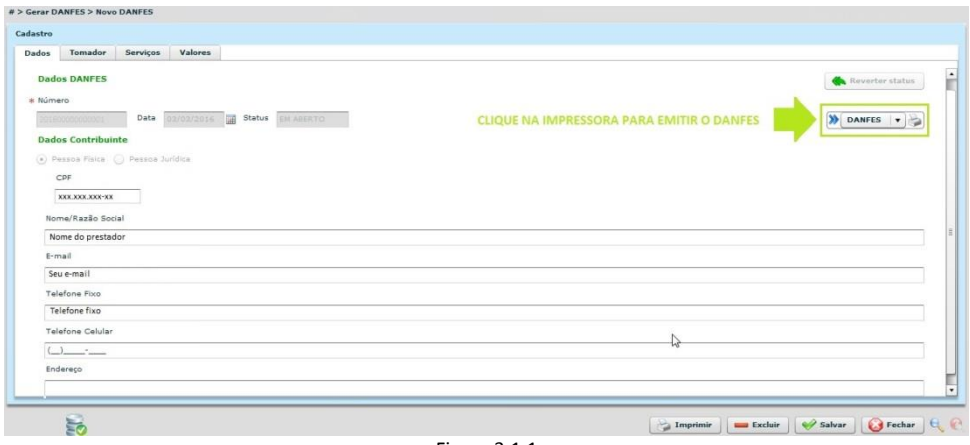

Figura 3.1.1

# **OBSERVAÇÃO: Quando fizer a Impressão o sistema apresentará o relatório com a marca d'água conforme o status do DANFES.**

#### **5. Receber o Documento Auxiliar da NFS-e / DANFES**

O recebimento do DANFES será feito pelo Tomador de Serviços indicado no documento auxiliar. Este Tomador precisará se cadastrar como Contribuinte da Prefeitura (caso não seja cadastrado) e informar no cadastro de usuários a permissão para Receber os DANFES.

Para fazer o recebimento, basta o usuário do Contribuinte acessar o sistema e na opção Movimentação // Receber DANFES visualizar os DANFES em aberto e fazer o recebimento ou a rejeição. Antes de alterar o status do documento auxiliar verifique se os dados estão de acordo com os dados da NFS-e. Veja a figura 5.1 e a figura 5.2.

**OBSERVAÇÃO: Lembre-se que o DANFES é o Documento Auxiliar da Nota Fiscal Eletrônica de Serviço, uma cópia das informações contidas na NFS-e convencional emitida por um Prestador e serve para controlar as retenções tendo como foco principal os Substitutos Tributários.**

tur ISSON w.sapituriss.com.br

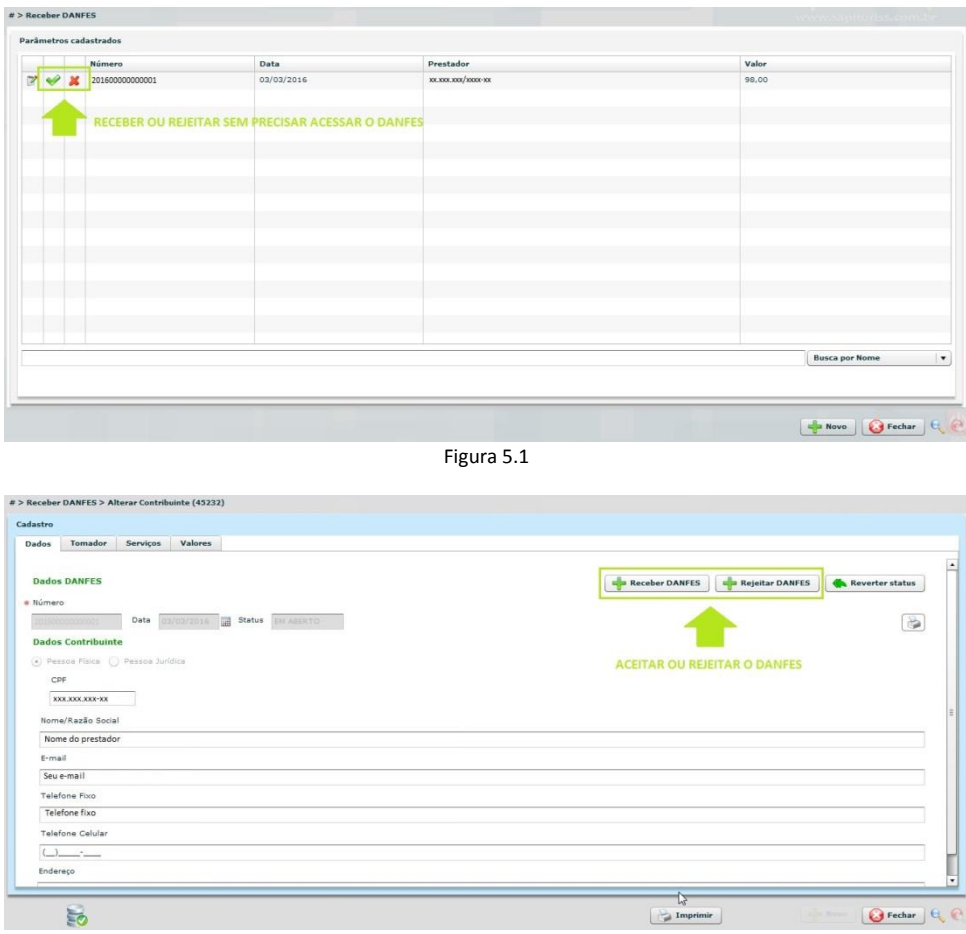

Figura 5.2

# **6. Boleto para pagamento ISS retido**

O boleto para pagamento é gerado automaticamente pelo sistema ao final de cada competência. E emissão do documento bancário para pagamento pode ser feito na opção Movimentação // Boleto, nesta tela acesse o boleto que deseja emitir clicando no botão que fica localizado do lado de cada boleto, em seguida clique imprimir boleto. Veja a figura 6.1.

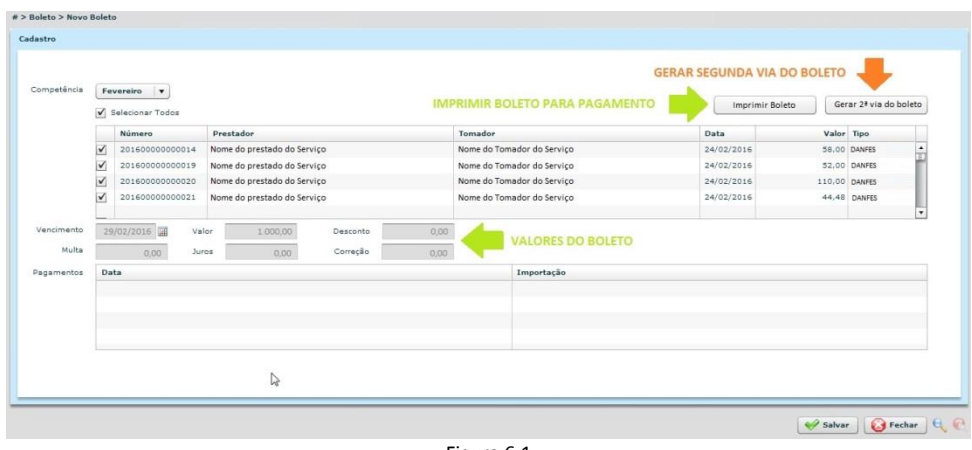

Figura 6.1

Em situações que não seja efetuado o pagamento do boleto até o vencimento e seja necessário gerar segunda via de boleto, basta repetir o processo anterior, mas antes de clicar em imprimir, clique

em **Gerar 2ª via de boleto** e depois em **Imprimir Boleto**. Um novo boleto será gerado com as correções necessárias como Juros, multas e outras correções previstas em lei.

**OBSERVAÇÃO: O boleto gerado pelo sistema corresponde apenas aos DANFES que foram aceitos e que tiveram retenção de ISS. DANFES em aberto ou rejeitado não são incluídos na guia gerada pelo sistema. Observe que o atraso para receber o DANFES pode ocasionar cobrança de Juros, Multas e outras correções quando for o caso.** 

#### **7. Alterar Senha**

Quando seu usuário foi cadastrado no sistema, você recebeu um e-mail com dados de acesso. Neste e-mail tinha uma senha que permitiu acessar o sistema após o contribuinte ter liberado as permissões. Para sua segurança indicamos que altera essa senha. Acesse Cadastro // Modificar Senha. Informe a senha atual e em seguida a nova senha, repita a nova senha no campo confirmação e clique em salvar. Pronto, sua senha foi modificada e na próxima vez que acessar o sistema deverá usar a nova senha para se conectar ao sistema de emissão de DANFES.